## *Setting up ACH Alerts*

## **Step 1:** Log into your Internet Banking account.

Step 2: Click on *Options*. **A A Step 2:** Click on *Options*. **A A** *SHIPay* **E BallPay E** *Statements My Finance Coptions* 

**Step 3:** After clicking options, a second menu bar will appear. Click on *Alerts*.

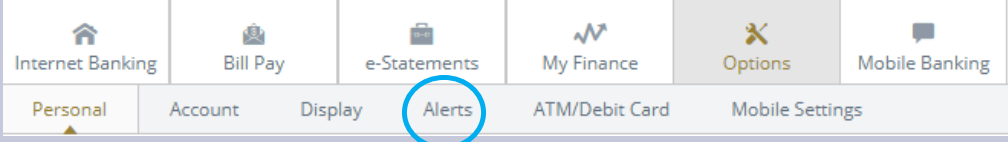

## **Step 4:** After clicking Alerts, a third menu bar will appear. Click on *Events*.

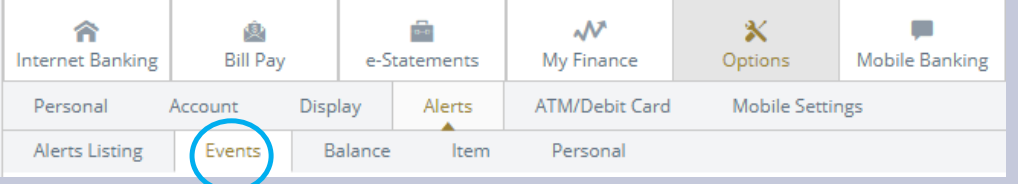

## **Step 5:** Click the *Email* option for the *Receiving Incoming ACH Credits* and then click *Submit*.

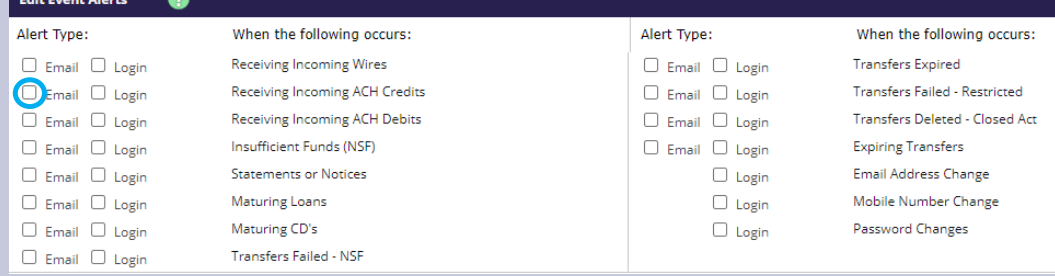

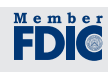